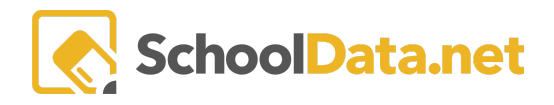

# **HOMEROOM DASHBOARDS - RISK INDICATOR VIEWER**

The School Data Risk Indicator Viewer makes it easy for users to view where students appear on the threshold of student risk. Risk indicators display both a Risk Value and a Risk Level.

A **Risk Value** is a numerical value calculated based on the indicator index's configuration. They are typically color-coded green/yellow/red, corresponding to low/medium/high risk.

The **Risk Level i**s a set label based on the Risk Value and the thresholds established in the configuration. It has the same meaning as the colors displayed in the Risk Value but shows a label instead of the raw value.

A student might be in the medium risk level, but what value is their risk?(med/high or med/low) The Risk Value can help an administrator find students close to slipping to another level so that appropriate action may be taken.

#### **GETTING THERE**

A user will access Homeroom Dashboards by logging in to http://[yourdistrict].schooldata.net and navigating to the Homeroom Dashboard. Help to log in and basic navigation information may be found here:

Login, Activate, Reset [Password](https://support.schooldata.net/hc/en-us/articles/13547641538323) Logout, Hr - Basic [Dashboard](https://support.schooldata.net/hc/en-us/articles/360047081593) Navigation

To view the **Risk Indicator Viewer,** you can use the **Action Gear icon** in the top right of your screen (just below your account information) to quickly access any containers or scroll down until you reach the **Risk Indicators Viewer.**

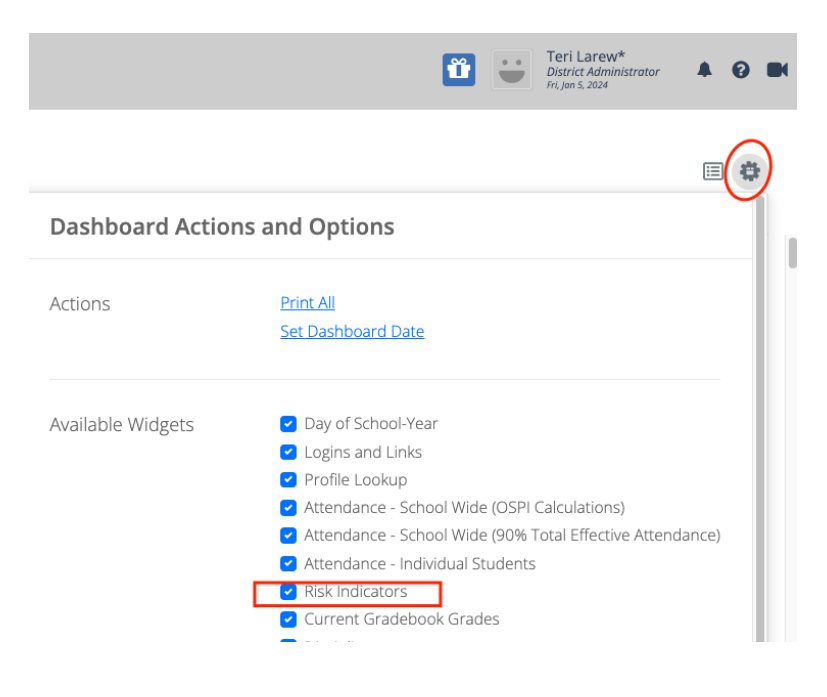

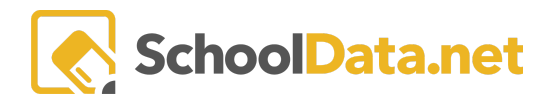

## **USING THE RISK INDICATOR:**

You can change how the data is presented using the tabs at the top of the Risk Indicator Viewer. Your view will depend on if/how your district has customized its viewer. In addition, risk indicators will only deliver interfaces, functionality, and data corresponding to your role.

Start in the Risk Indicator **Launcher tab**, and choose **Start Here Pick a Student Group**.

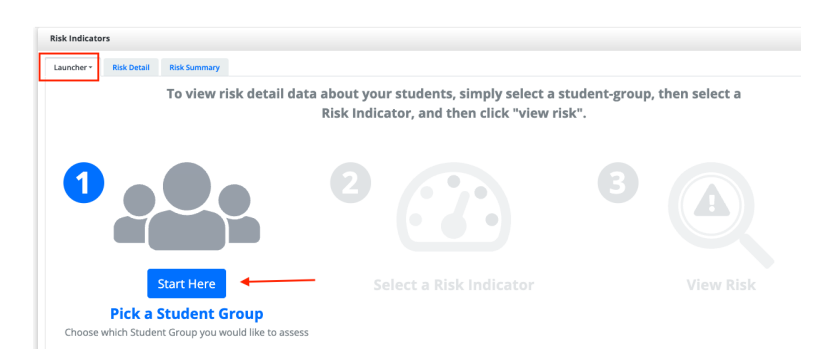

- 1. First, make sure the correct **School Year** is selected. The selector will default to the **Current School Year**.
- 2. Choose a student group from the list presented.
	- a. **My Groups** will display a list of your custom-created groups to the right. Users may find further directions here: Hr - [Student](https://support.schooldata.net/hc/en-us/articles/360046573653-Homeroom-Dashboards-Student-Groups) Groups.
	- **b. Share Groups** will display a list of shared automatic student groups to the right.
		- **i. District-Wide**
		- ii. **School Specific** This will display additional filters: School (Select), Grade, Activity, Class, and Teacher.
- 3. Once you have found the group, select the **plus icon (+)** on the right.
- 4. Click the **Add Student Groups** button.

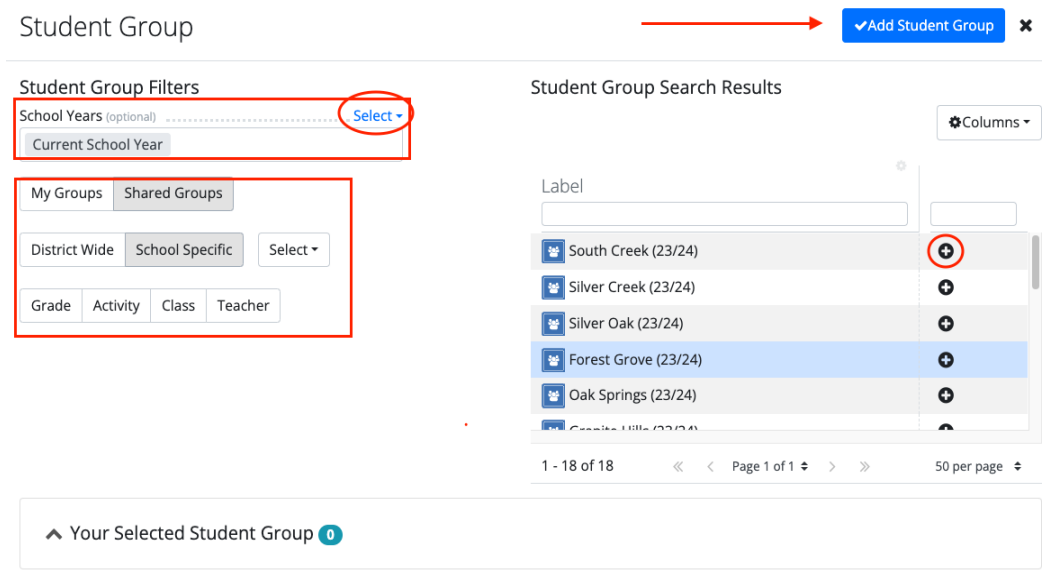

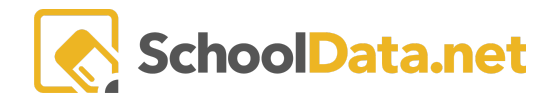

Once you have selected the student group, you will be prompted to **Now Do This - Select a Risk Indicator.** The pick list is populated based on the selected student group. For more options, use a broad student group.

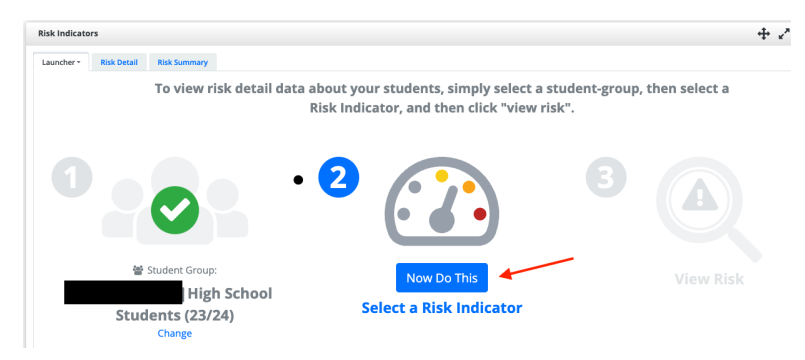

Click the **checkmark** to the left of your selection, then click **Apply**.

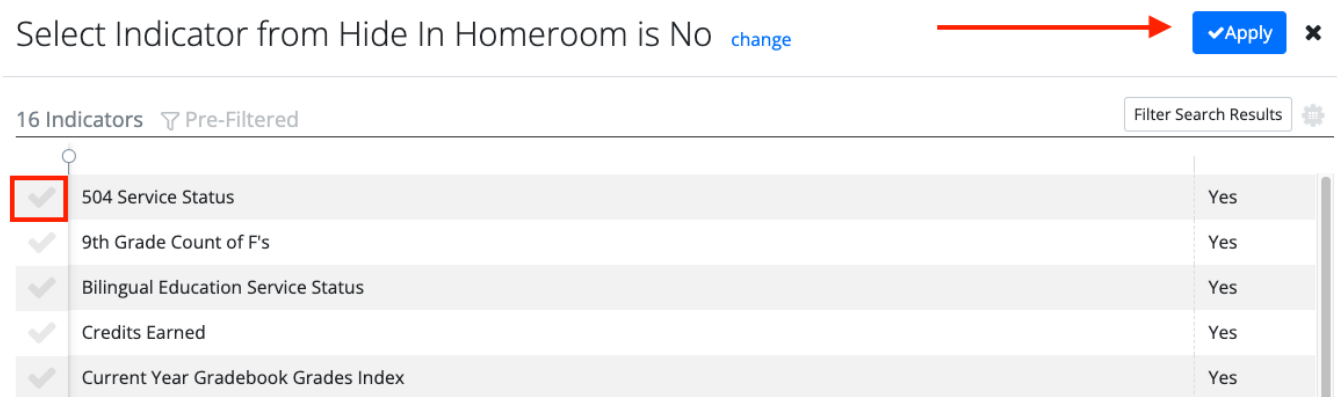

Now, you will be prompted to select **View Risk**.

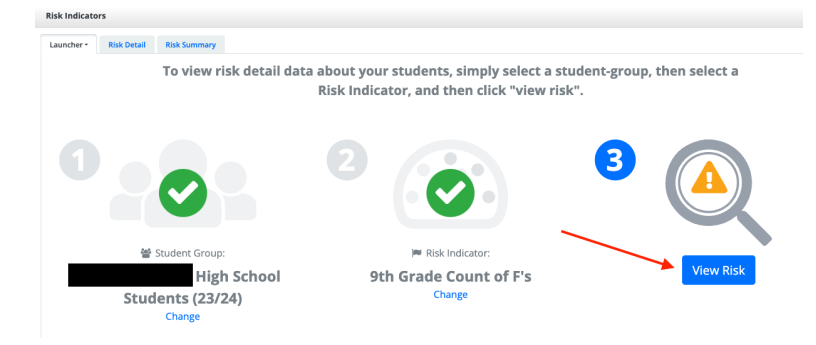

A student's risk value is calculated based on their risk compared to the total possible risk per term/grade.

- Click on the **student's name** to Spotlight a particular Student.
- **Hover** the cursor over the indicator's **title** for the indicator's description tool text.
- Click into a cell to expand the **details** of the indicator.

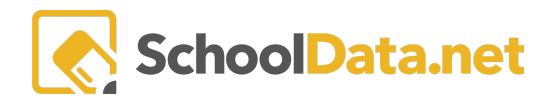

### **RISK INDICATOR SUMMARY**

One of the SDS default views is the **Risk Indicator Summary**. To view the titles of the tab, hover over the tab, and the full title will display.

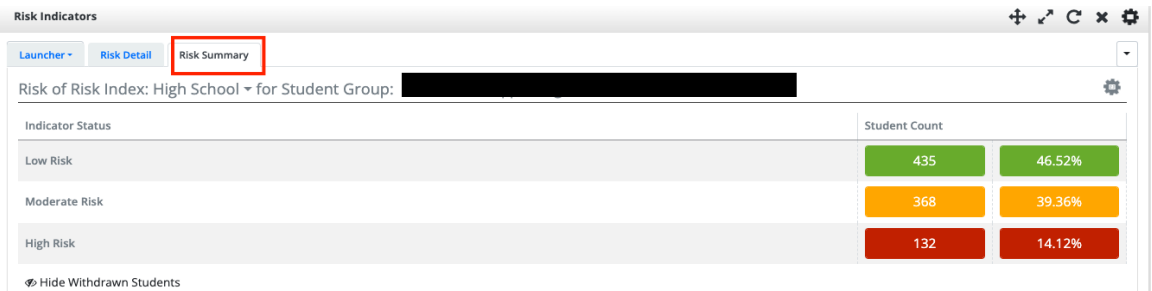

In this view, you can click on the number of students or percentages to see the list of students who make up that group.

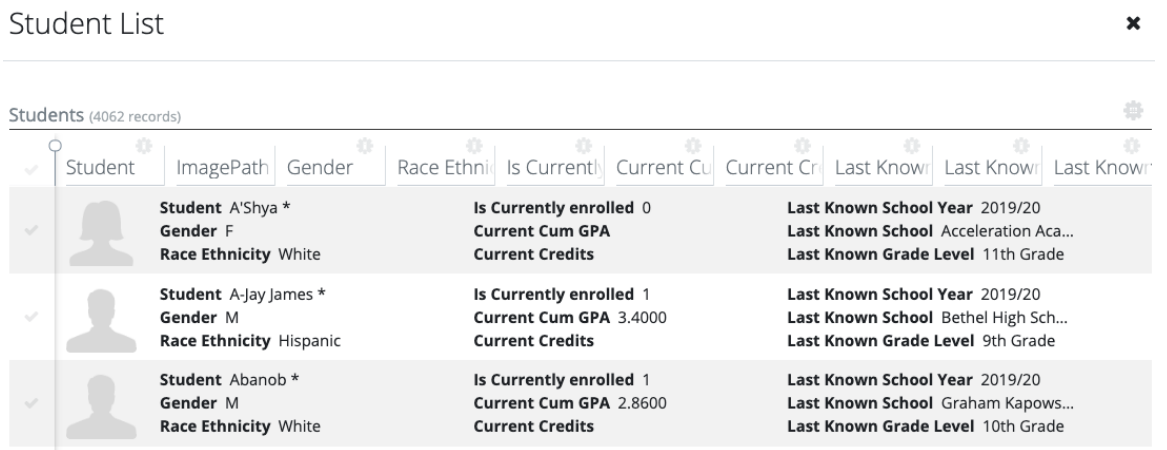

Use the **Screen View Actions & Options Gear** for different display options. For example, click **Risk Detail View** to see the data behind the summary numbers. All indicators are visible.

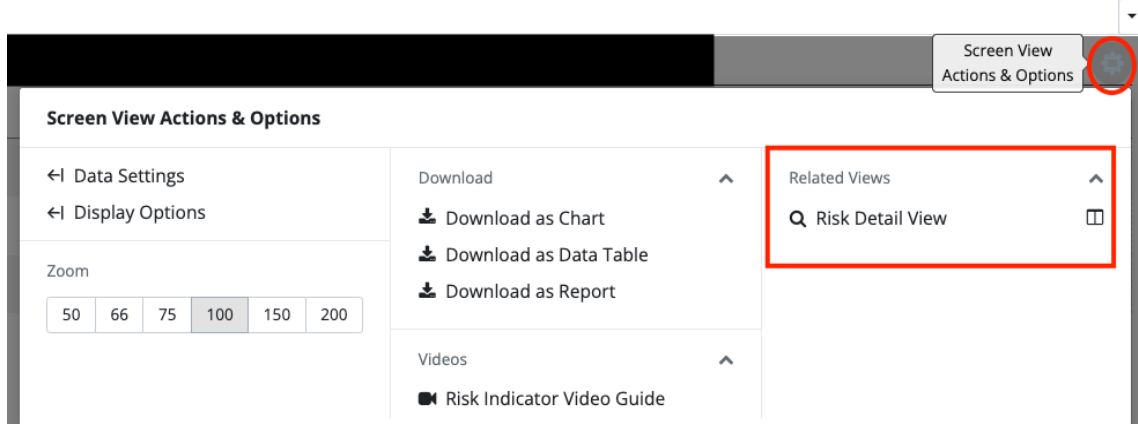

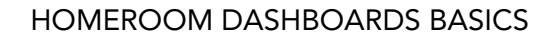

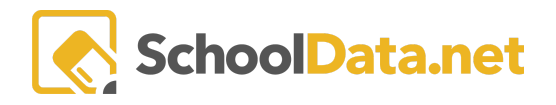

There is a **Risk Index** for elementary, middle, and high school. Each index will be broken into separate tabs. The high school risk index is the most complex and is shown below. Each district is customizable.

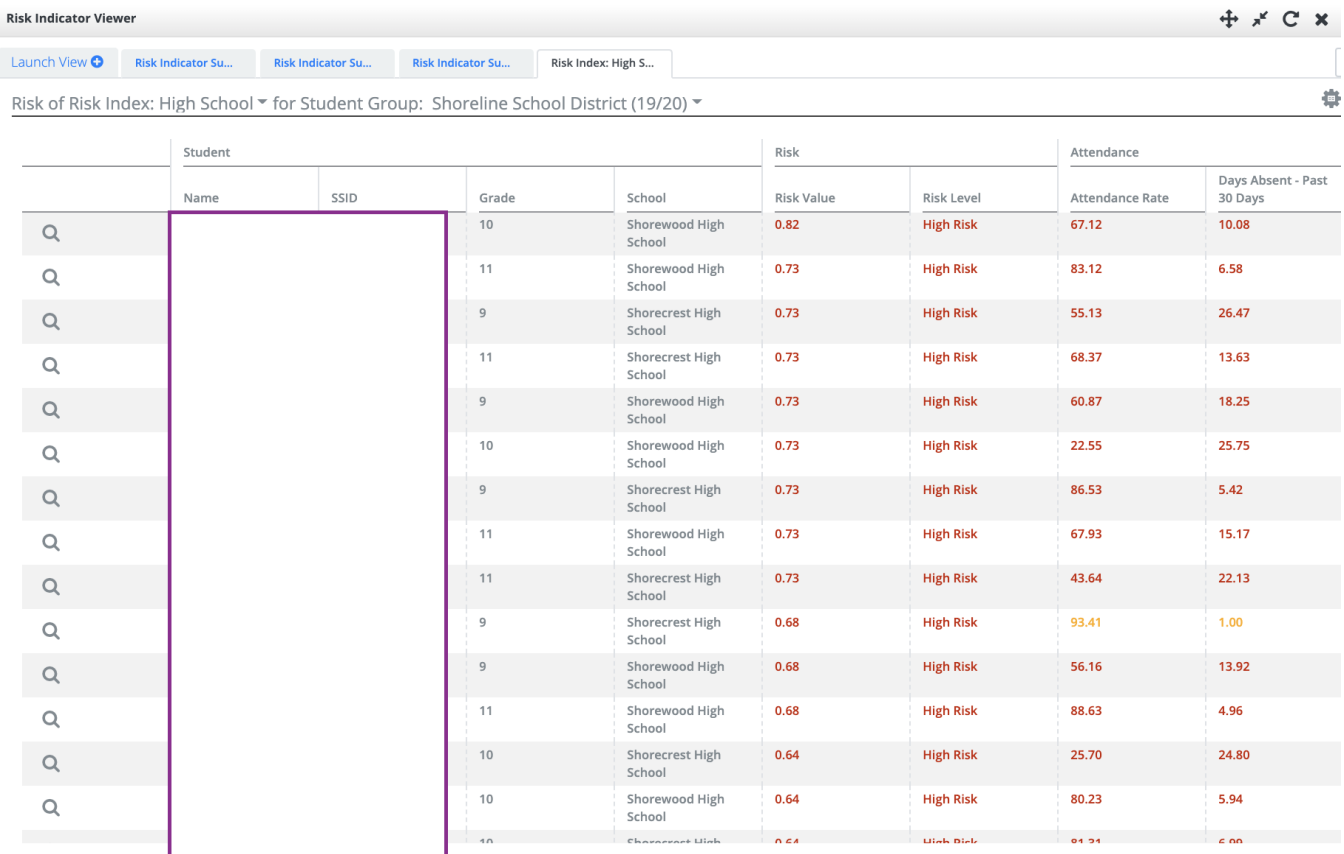

The **magnifying glass** next to a student's name will allow you to launch an individual student profile.

A student's **Risk Value** is calculated based on their risk compared to the total possible risk per Term/Grade. For example, a student with 100% risk is high risk in every applicable indicator in the index. Hover the cursor over the indicator's title for the indicator's **Description Tool Test**.

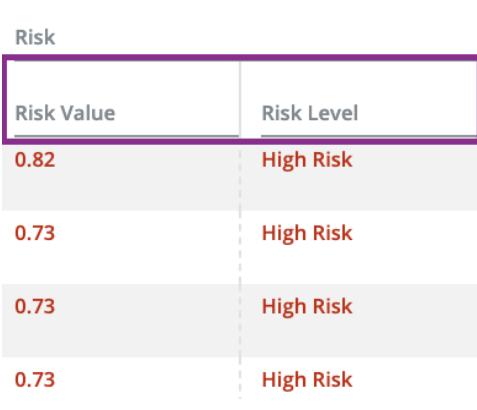

 $\pmb{\times}$ 

**SchoolData.net** 

Click into a cell to expand the details of the indicator.

If additional details are available, a table will display and give you more individual information. For example, when looking at the current F's, the table will show which classes those grades are in.

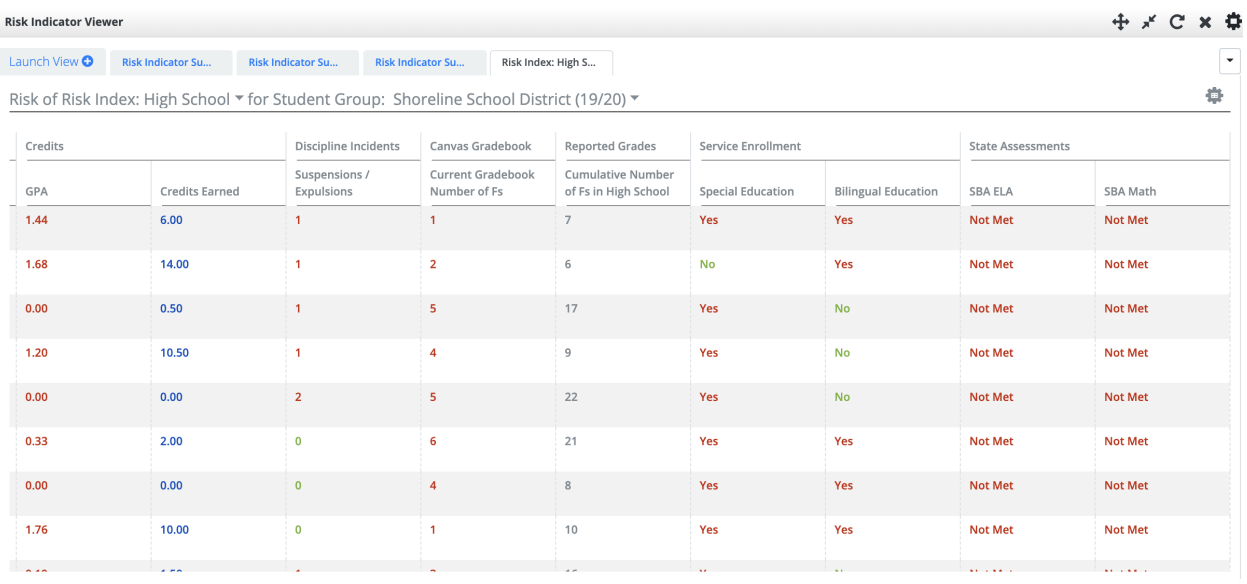

#### Details

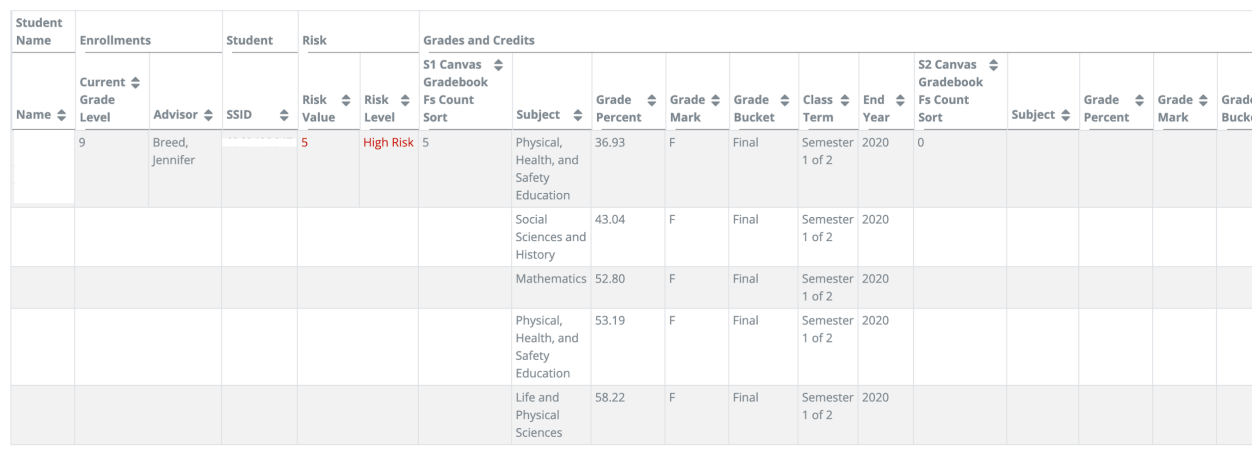

#### Again, use the **Screen View Actions & Options Gear** to bring up different display and download options.

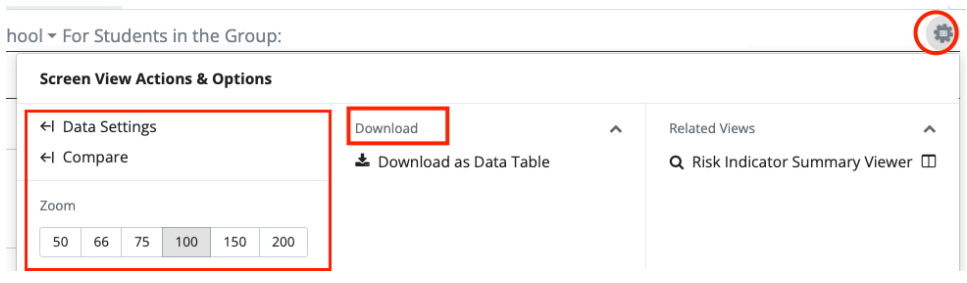

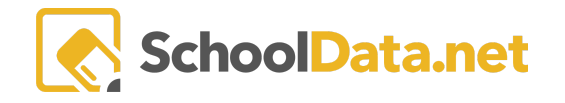

To change the view of risk indicators or look at one specific type of risk, you can use the **carets** to open a menu of options. You can also change the student group and the time frame using the different carets in these titles.

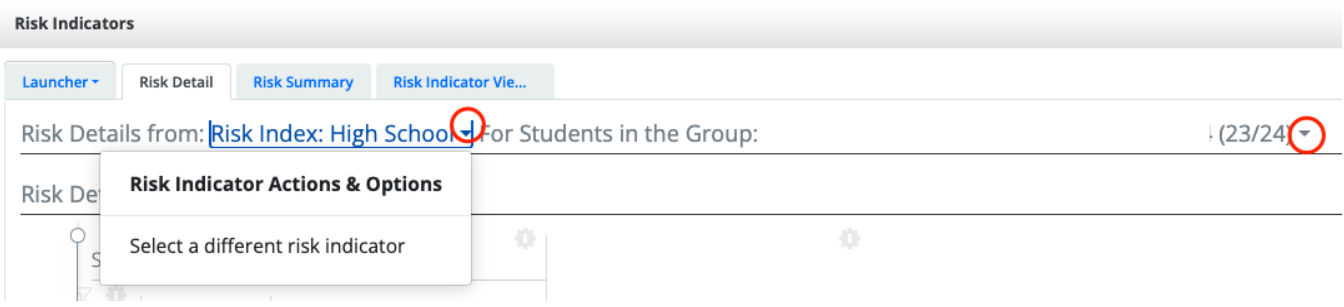

Below are examples of how risk indicators can be represented at different grade levels.

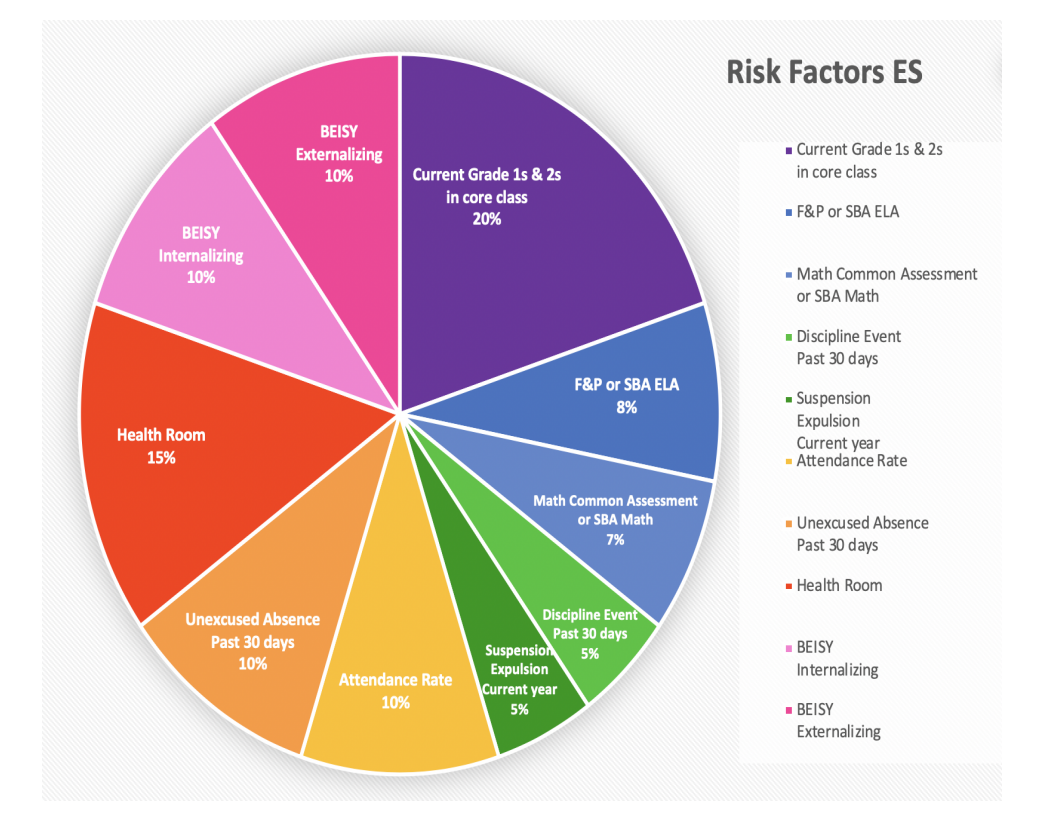

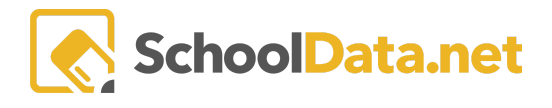

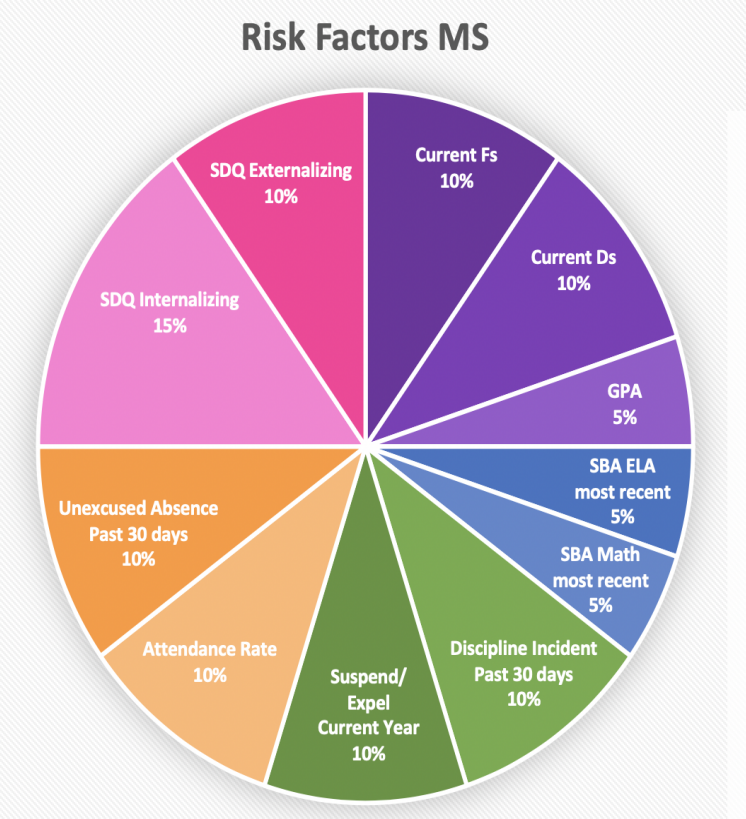

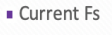

- Current Ds
- $-$  GPA
- · SBA ELA most recent
- SBA Math most recent
- Discipline Incident Past 30 days
- · Suspension/Expulsion Current year
- Attendance Rate
- · Unexcused Absence Past 30 days
- · SDQ Internalizing
- **SDQ** Externalizing

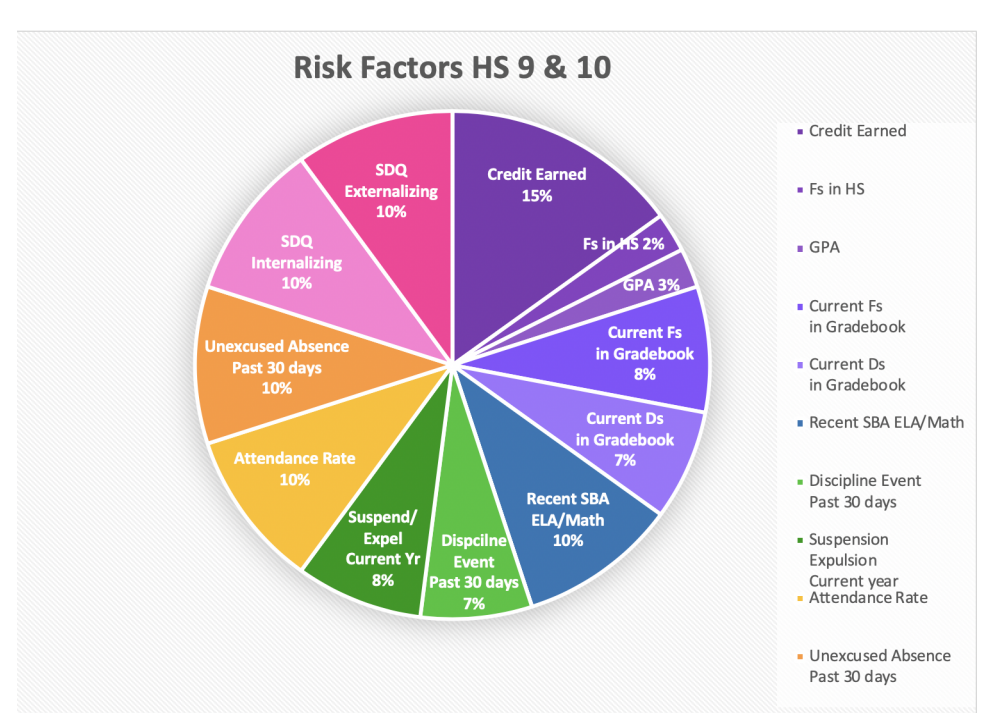